# **Creating a Calculated Column: Weighted Column**

A calculated column can be created to automatically calculate your students' grades. A weighted column calculates a grade based the assigned percentage weights of selected columns and categories.

This document will show you how to:

- Assess the Grade Center
- Create an Weighted Column
- Set the Primary Display and Secondary Display options
- Select Columns and/or Categories
- Set Options

#### **Assess the Grade Center:**

- 1. On the course menu under **Course Management**, go to **Grade Center**.
- 2. Click on **Full Grading Center**.

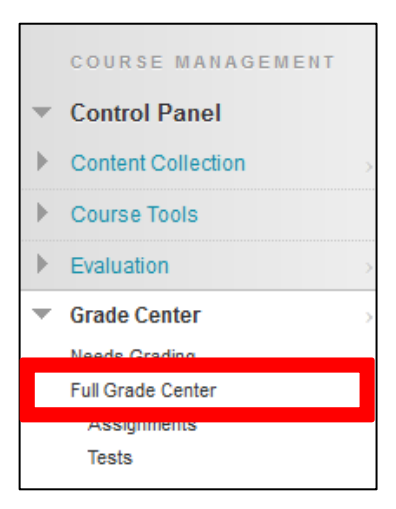

### **Create a Weighted Column:**

1. Under **Create Calculated Column**, choose **Weighted Column**.

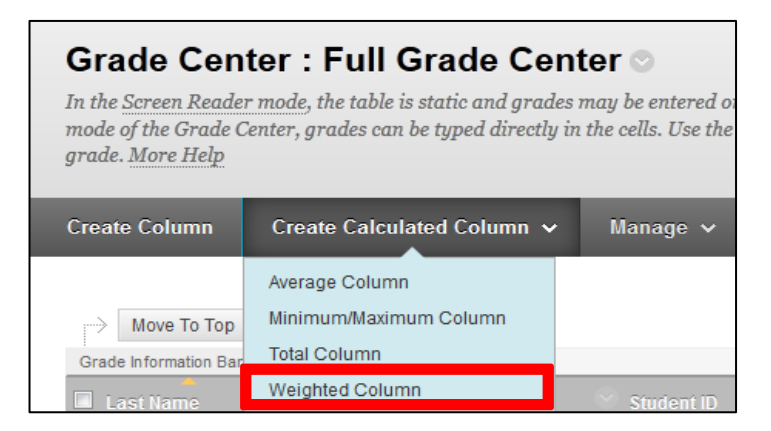

#### **Learning Connect**

- 2. Fill in the **Column Information** section, give the column a **Name**. This name will appear in both **My Grades** and **Grade Center**. If you want to display a different name in the grade center, add a different name in the **Grade Center Name** box.
- 3. Adding a **Description** is optional.

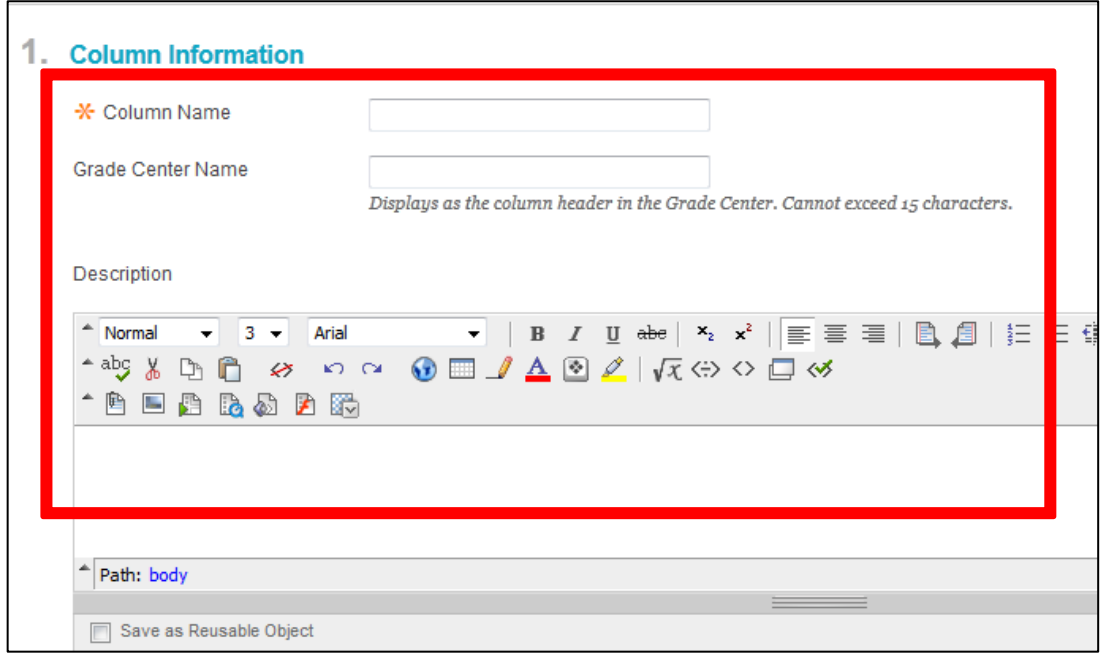

### **Set the Primary and Secondary Display Options:**

- 1. Set the **Primary Display** in the column as a:
	- Score
	- Letter
	- Text
	- Percentage
	- Complete/Incomplete
- 2. (Optional) Set the **Secondary Display**. The secondary display is only visible to you and will appear beside the primary display in parentheses.

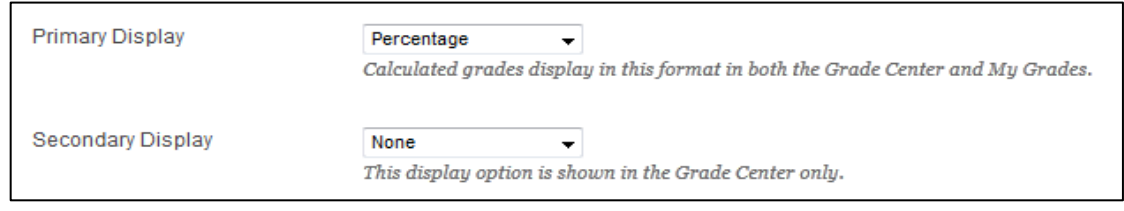

#### **Learning Connect**

## **Select Columns and/or Categories:**

1. In the **Select Columns** section, choose the **Columns** and/or **Categories** you would like to include in the grade and click on the right arrow button.

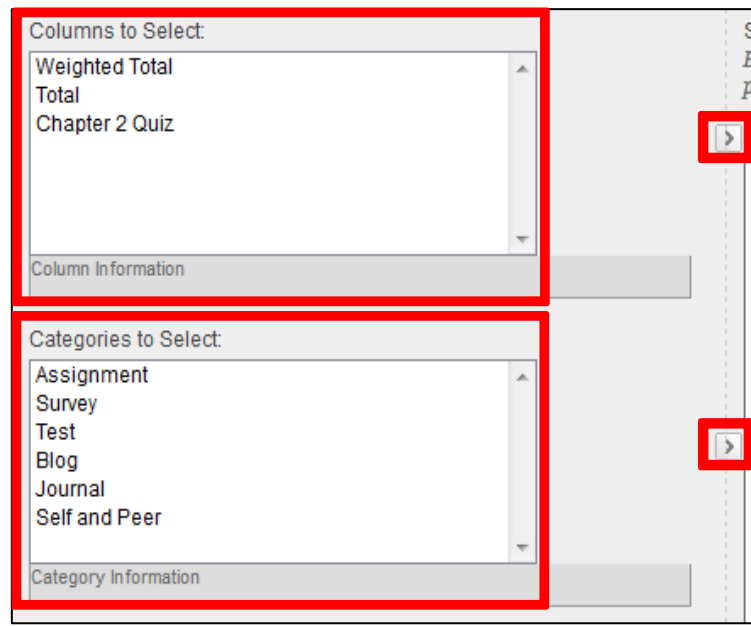

2. Assign a **Weight Percentage** to each column and/or category. Make sure the **Total Weight** at the bottom equals 100%.

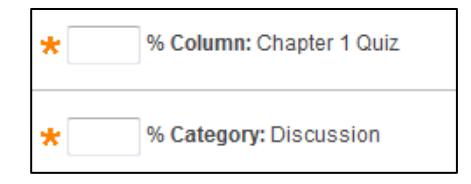

- 3. Under the selected category, choose to weigh columns **equally** or **proportionally.**
- 4. There is the option to either **drop the highest or lowest grades** or to **use only the highest or lowest value** in the column. If you decide to drop grades, input a number of **highest** and/or **lowest** grades you would like to drop.

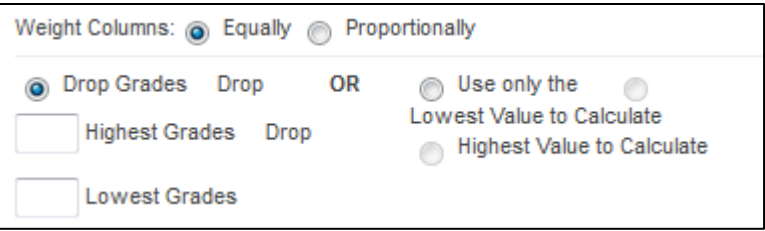

5. Choose if you want to calculate the column as a **Running Total**. Selecting **Yes** means the column will calculate all items that have grades or attempts. Selecting **No** calculates all items and gives a value of 0 for an item without a grade.

> Calculate as Running Total s Yes ⊙ No A running total only inc there is no grade.

# **Set Options:**

- 1. In the **Options** section, select if you want to:
	- Include the column in Grade Center calculations
	- Show the column to students
	- Show statistics (average and median) for this column to students in My Grades
- 2. Click **Submit**.

4. Options Select No for the first option to exclude this Grade Center o Select Yes for the third option to show column statistics to Include this Column in Grade o Yes No **Center Calculations** Show this Column to Students o Yes ⊙ No Show Statistics (average and Yes <sup>No</sup> median) for this column to Students in My Grades